# Manual de uso APP IBreviary

A continuación unas indicaciones para guiar en la instalación y uso de la aplicación **Ibreviary**. Disponible en Android y Apple.

Dicha aplicación contiene la Liturgia de las Horas, las Lecturas de la Misa, algunos Rituales de los Sacramentos y oraciones varias.

**Ibreviary** se presenta en varias lenguas y con la modalidad "**Siervos de la Caridad (Guanelianos)**" que nos ofrece la Liturgia de las Horas y las oraciones propias de la Congregación Siervos de la Caridad.

En primer lugar vamos a descargar e instalar la aplicación en nuestro celular o trablet mediante Google Player o lo que cada uno utilice para descargar aplicaciones. En la búsqueda escribimos "**Ibreviary**".

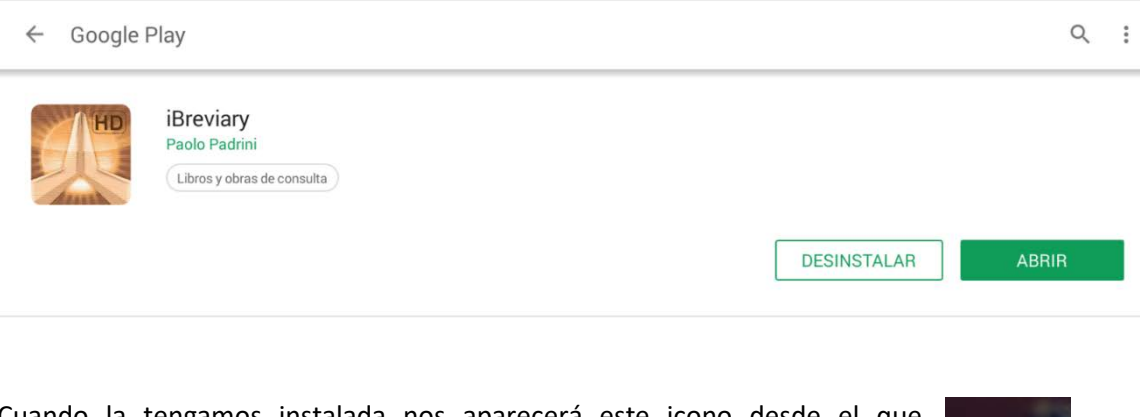

Cuando la tengamos instalada nos aparecerá este icono desde el que accederemos a la aplicación

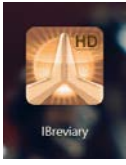

#### Así se presenta en nuestro dispositivo

 $=$ **IBreviary**  $\bigoplus$ 仓 TIPO Feria HORA Ordinario San Francisco de Bona Memoria libre

Empecemos con la configuración mediante las herramientas que nos aparecen en la parte superior derecha.

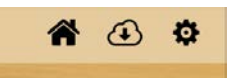

En AJUSTES podremos configurar varias cosas.

#### 1º Opción **ESTILO**:

- Ofrece una serie de estilos o dejar el Default (por defecto, el normal)
- Tamaño de texto: moviendo la bolita va modificando el tamaño del texto
- Brillo de fondo: identico movimiento
- Habilitar lectura de texto: si la marcamos habilitaremos la opción de que, el sintetizador de voz que tengamos instalado, nos lea las oraciones. Aparecerá un icono cuando abramos alguna oración.
- Velocidad de lectura: con ella daremos velocidad a la lectura de los textos
- Habilitar Auto Scroll: se habilita la opción de que el texto vaya avanzando en la pantalla para ir leyendo sin tener que mover con el dedo.
- Velocidad de Auto Scroll: como en la lectura, aquí definimos qué velocidad queremos.

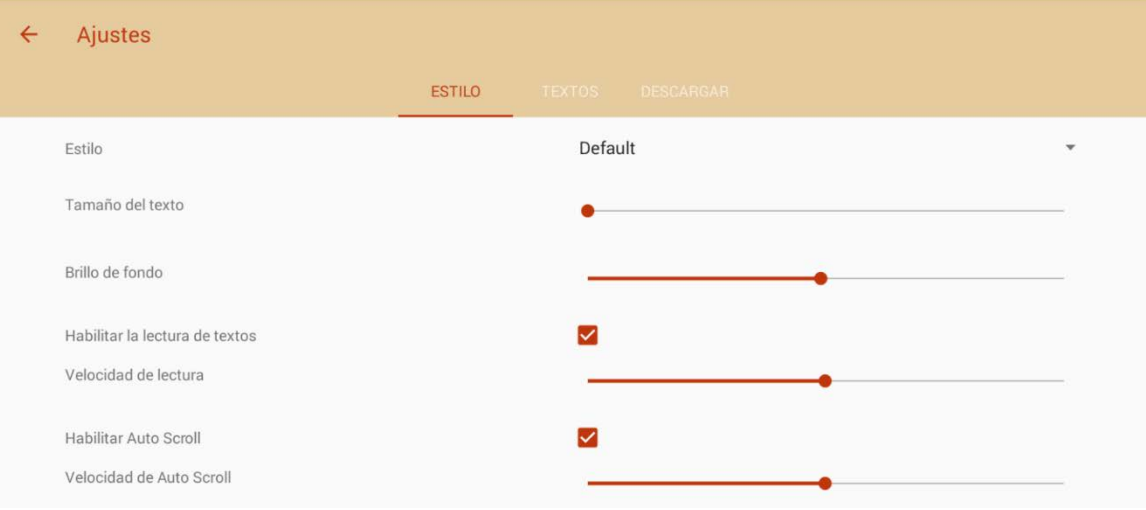

#### 2ª Opción: **Textos**

- En primer lugar elegiremos uno de los idiomas que la aplicación nos propone
- Propio Liturgico. Aquí es donde elegimos "Siervos de la Caridad (Guanelianos)" para que en el momento que haya algo propio nuestro (como la Fiesta de San Luis Guanella el 24 de octubre), nos aparezca

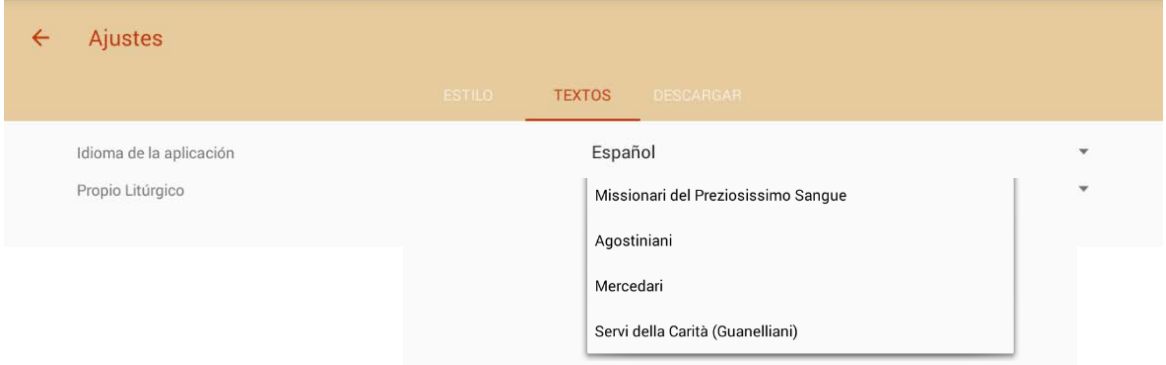

Cuando elijamos un propio litúrgico, nos aparecerá esta identificación.

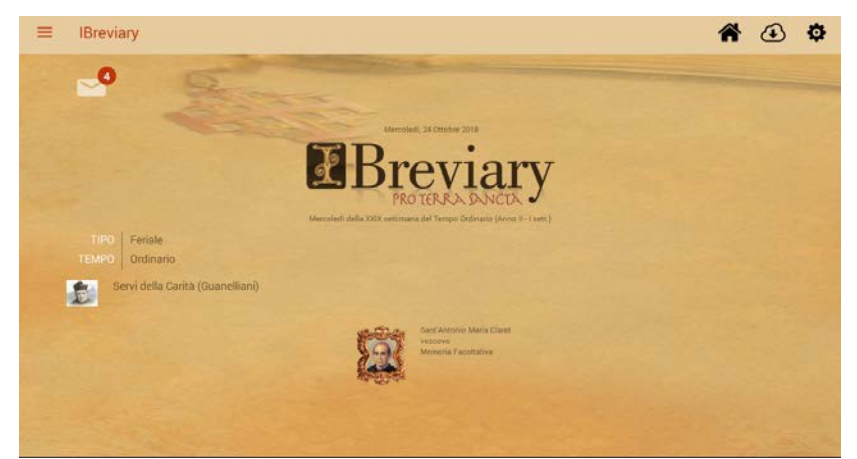

## 3ª Opcion: **Descargas**

La aplicación nos da dos opciones:

- DESCARGAR EL DÍA (o dejar marcada la opción "Descargue automáticamente cada nuevo día") Esto permitirá utilizar la APP aunque no tengamos cobertura de internet.
- Y DESCARGAR LA SEMANA ENTERA. Cuando estemos sin internet por una semana, esta opción es muy interesante. También es útil para ver la liturgia de un día distinto. Entonces venimos a descargas y hacemos click en el librito.

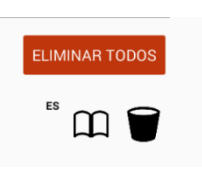

- Para liberar memoria podemos hacer click sobre la papelera para eliminar un día o ELIMINAR TODOS

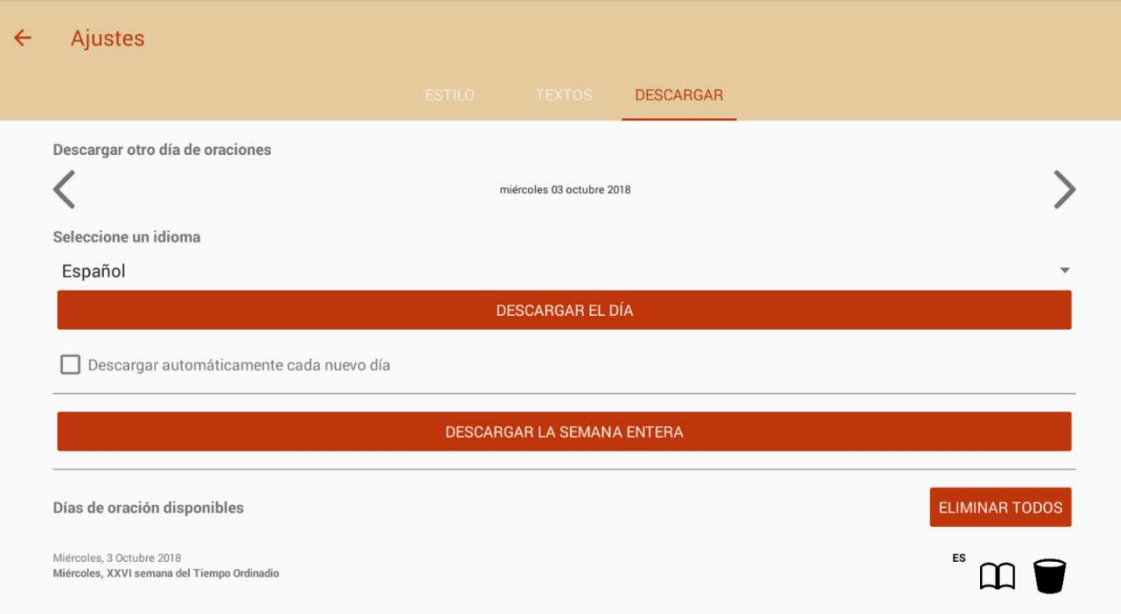

La opción de **descargar el día** también la tenemos en el inicio con el icono

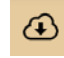

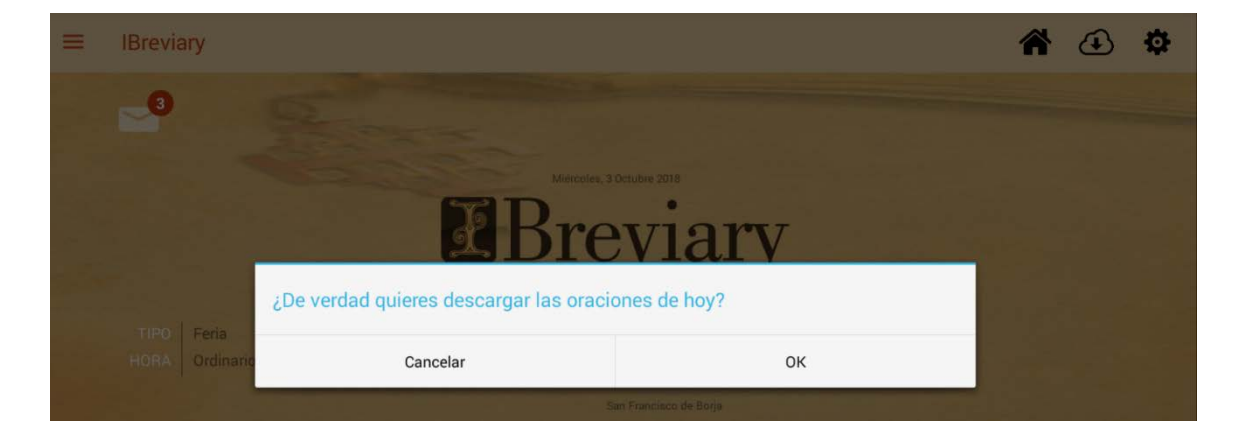

## **Terminada la configuración veamos el contenido.**

Al contenido se accede de diversas maneras:

- Deslizando desde el lateral izquierdo de la pantalla

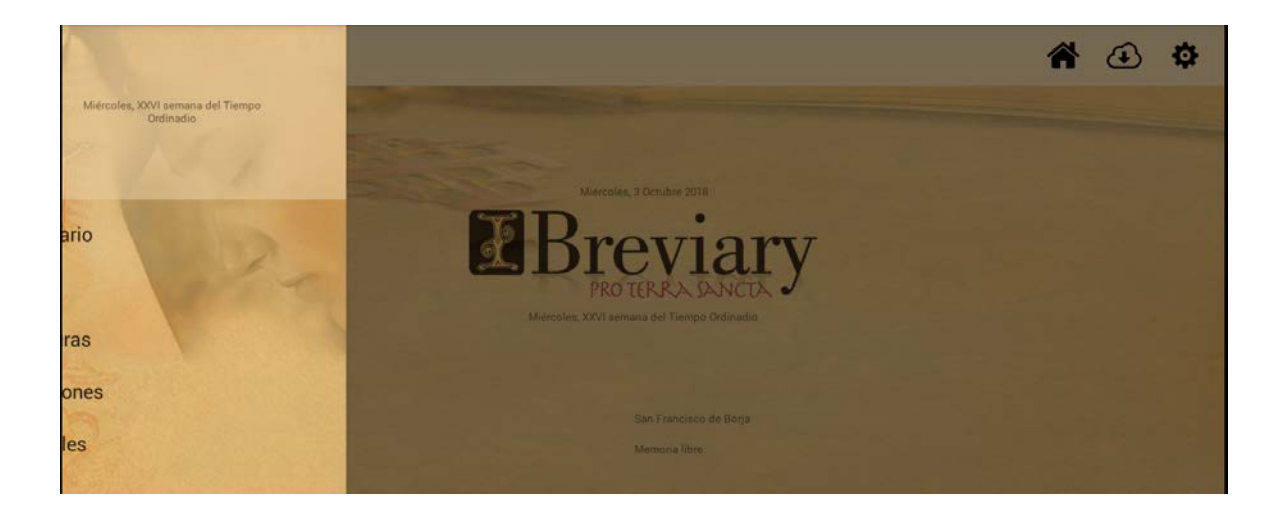

- O accediendo al menú ofrecido en la parte superior izquierda

En ambos casos aparecen este menú desplegable con dos botoncitos en la parte superior. Estos nos permitirán elegir el tiempo liturgico común o el santo del día propuesto por la liturgia

Cuando hemos elegido una de estas opciones, el menú propuesto tendrá esas característica. Y ahora estamos en disposición de elegir Breviario, Misal, Lecturas. Todo relacionado con la opción anterior. Si hemos optado por el santo del día, el Breviario, el Misal o las Lecturas propuestas serán para ese santo o para el común de ese santo.

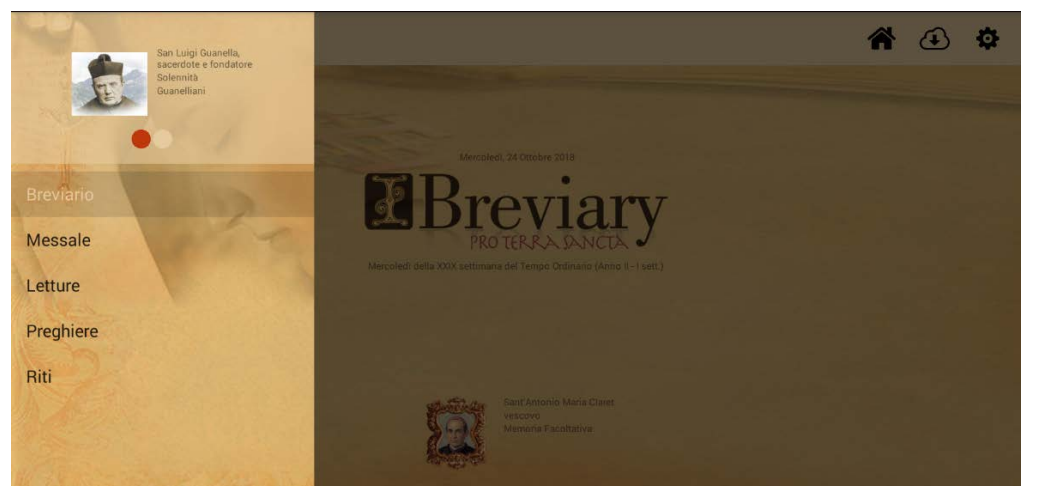

## **El Breviario se presenta así:**

Un complemento muy interesante es COMUNES que nos ofrece el propio de Común de Santos

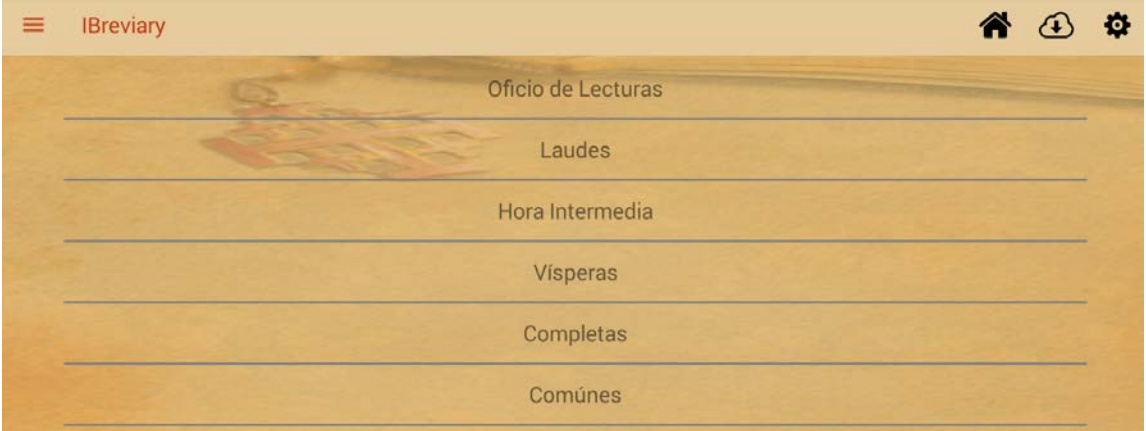

Estos son los Laudes.

Sobre la derecha tenemos los ajustes que en su momento seleccionamos:

- Lectura de texto
- Auto scroll
- Y pantalla completa

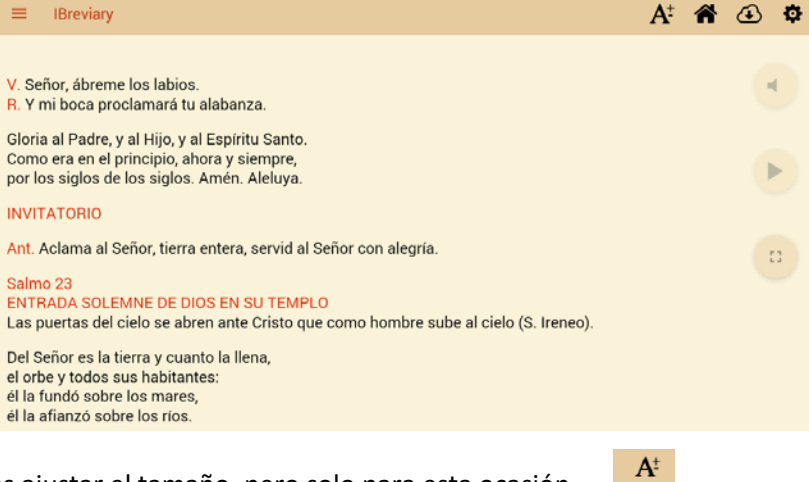

También desde aquí podemos ajustar el tamaño, pero solo para esta ocasión

### **COMUNES** se presenta así.

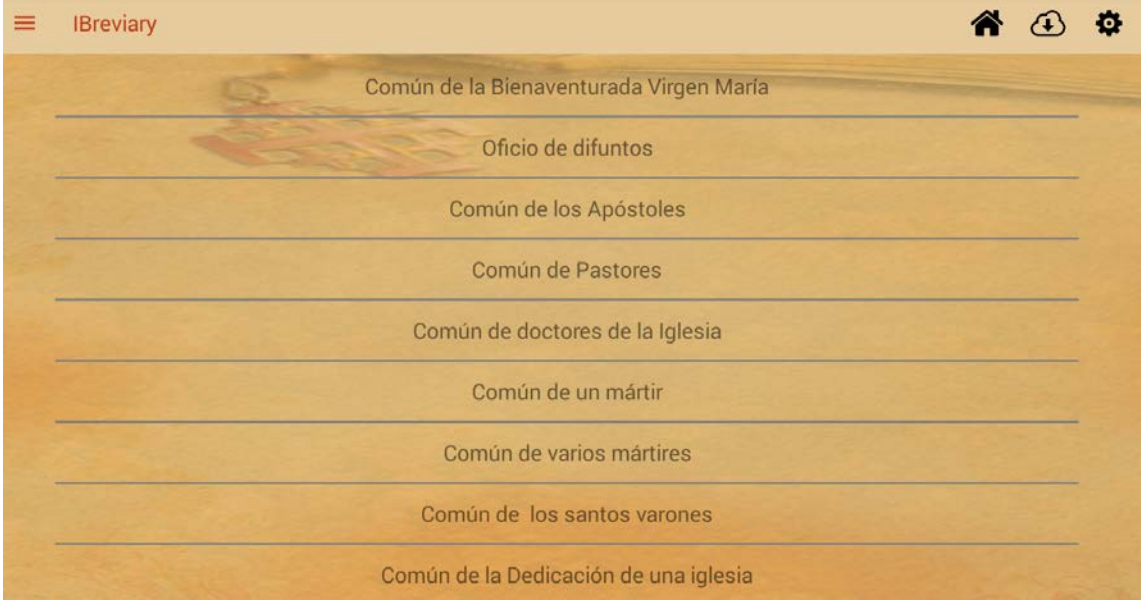

#### El **Misal** se presenta así

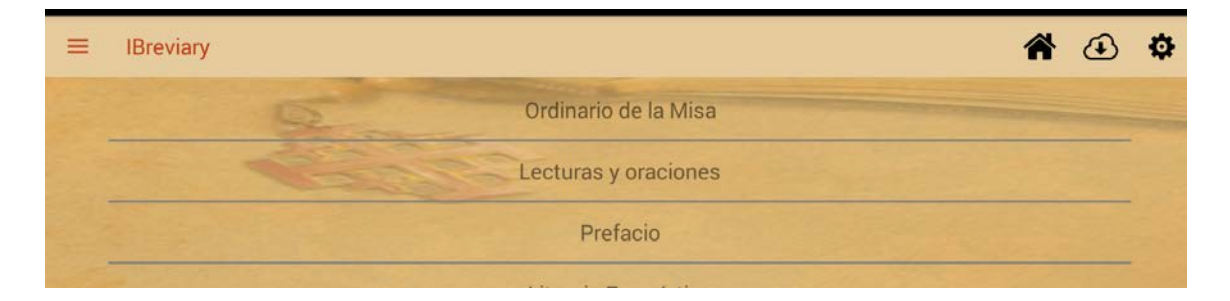

Las **Oraciones** así: Aquí aparecerán las propias Guanelianas si hemos elegido esa opción en el Ajustes > Texto > Propio Litúrgico, al inicio. Están al final de todas las que hay.

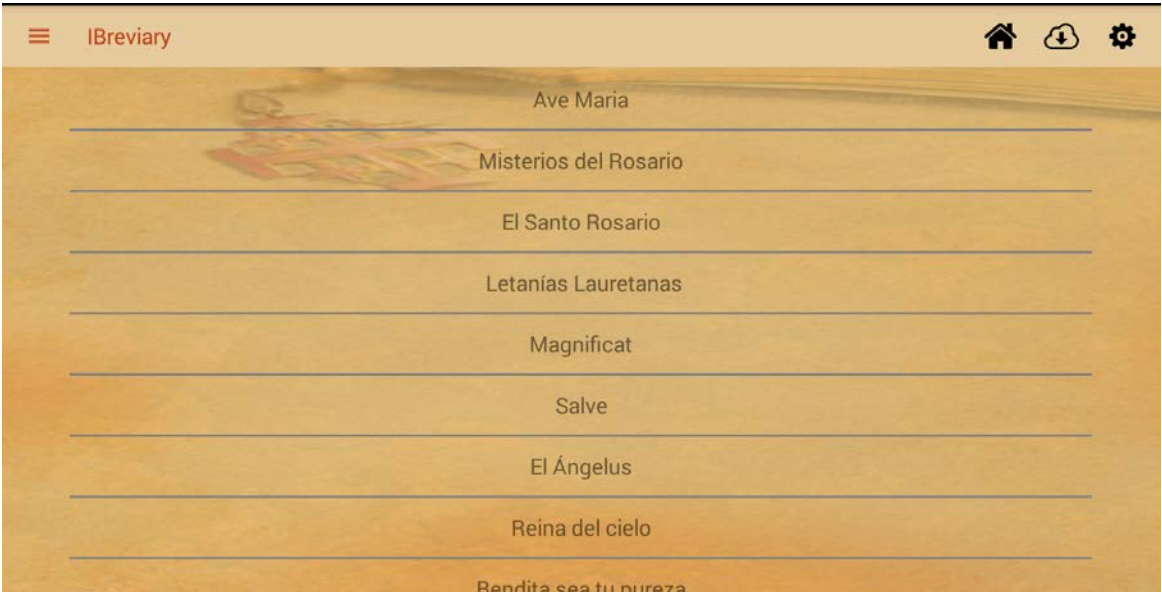

## Así se presentan los **Rituales**

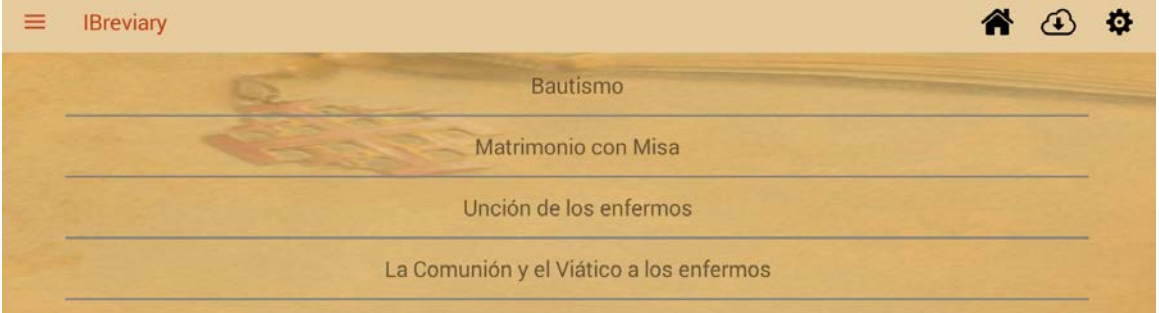

En la página web de la aplicación podrán encontrar más información (solo en italiano e inglés) <http://www.ibreviary.org/it/>

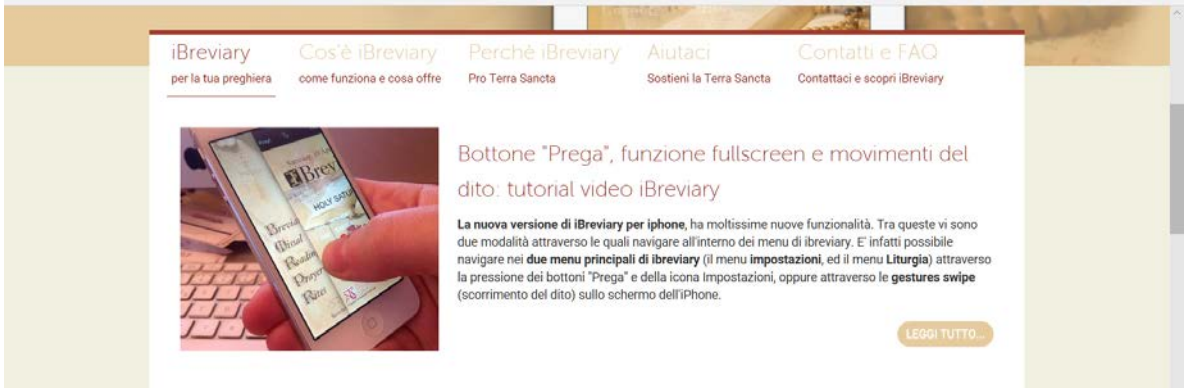

#### Videos explicativos

<https://www.youtube.com/watch?v=ZYsp0qk5Mi8> <https://www.youtube.com/watch?v=XD5NIbT35Io> <https://www.youtube.com/watch?v=UEIZ1FbRBUg>

## **Nota:**

Este manual está preparado con imágenes sacada de una aplicación específica (Android). Según la aplicación puede aparecer la imagen de otra manera. Por ejemplo: aquí no aparece la imagen del santo del día que aparece en otros.